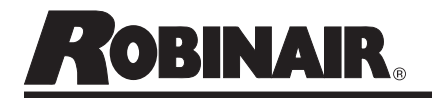

# **34988NI, 34788NI(H), 34288NI, AC1234-4 Database Activation**

# WARNING

 **ALLOW ONLY QUALIFIED PERSONNEL TO OPERATE THE MACHINE.** 

**Follow all Safety Precautions contained in the complete manual.**

### **To Activate Database using included PAK code:**

- 1. Ensure that there is an active Wi-Fi Connection.
- 2. Ensure that the machine is registered.
- 3. Navigate to the System Information Page.
	- From the main status screen press "Next"
	- Select "Menu"
	- Page down to "System Information"
- 4. Press F3 "PAK" button.
	- Machine will check for valid registration. This can take several minutes.
- 5. Press F2 and enter PAK code.
- 6. Enter 20 digit PAK code and Press F3 to activate code.
- 7. Once activated, screen will return to the list of activated codes.

# **To Utilize activated Database by selecting vehicle:**

- 1. Press "Next" to navigate to the second page.
- 2. Press F2 to access the Database.
- 3. Follow prompts to input Year/Make/Model of the vehicle.

# **To Utilize activated Database by Reading VIN from Vehicle using VCI:**

- 1. Start desired service (Automatic, Recover, Charge or Vacuum).
- 2. When prompted to "Enter Service Data," Press F2.
- 3. Follow prompts to read VIN from vehicle using VCI.
- 4. VIN should prompt machine to select correct vehicle and information from Refrigerant Database.

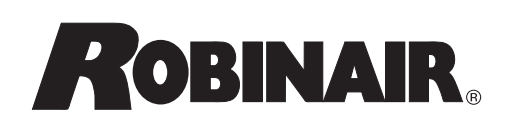